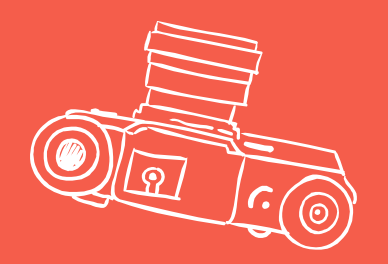

# **Preparing Your iPad for Collection**

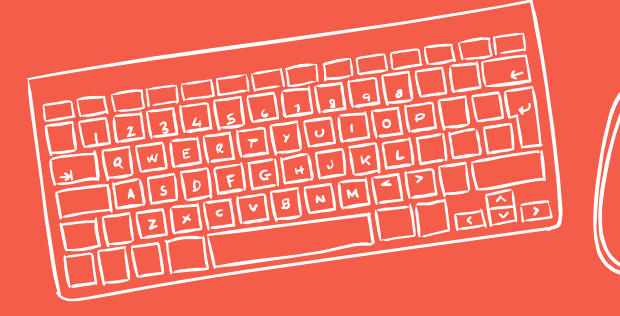

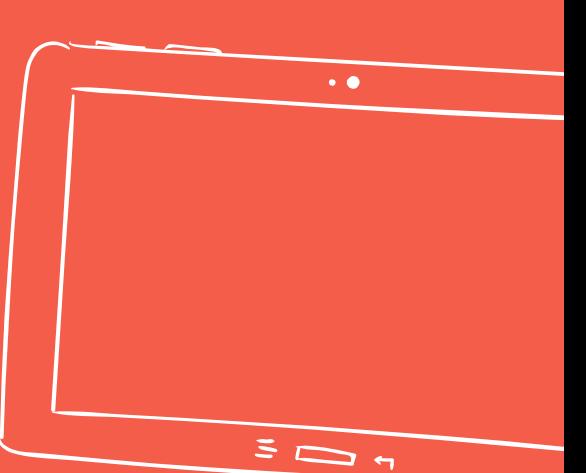

# **The tasks in this presentation need to be done before ipad collection day**

**THE REAL PROPERTY** 

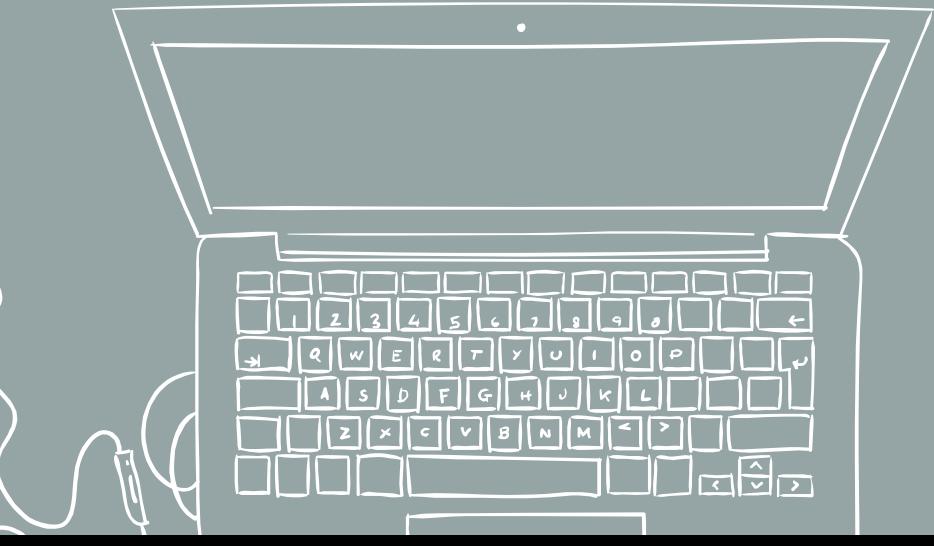

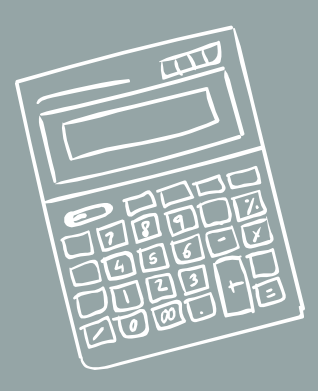

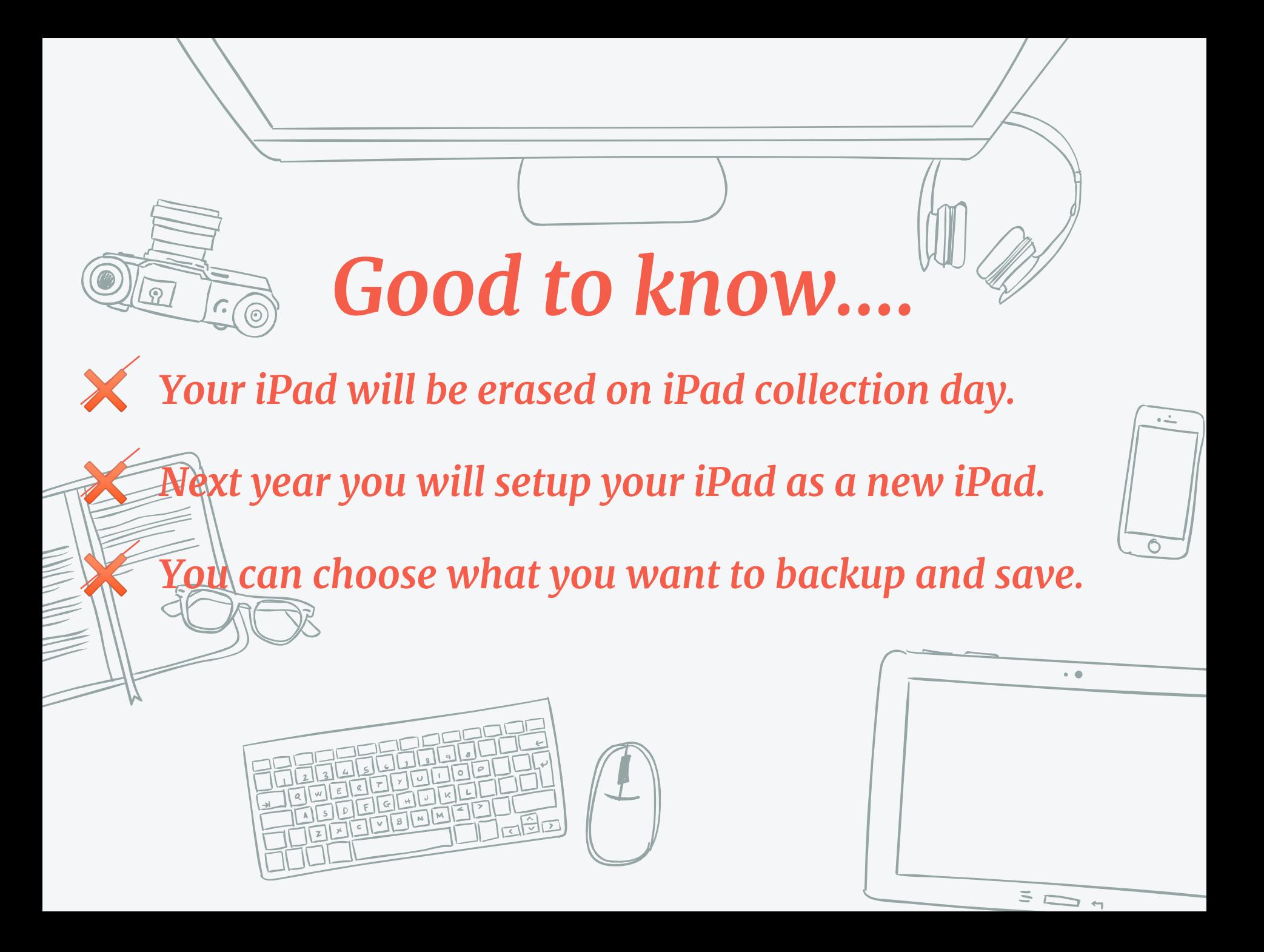

# **Backing up your ipad: General**

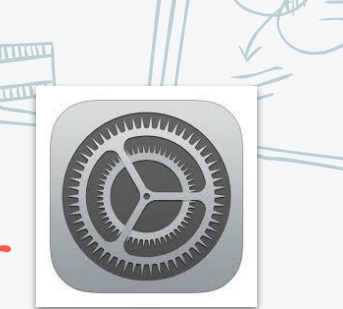

Back the whole iPad up to iCloud

1. Tap Settings, then the giant Apple ID button at the top 2. Tap iCloud, tap iCloud Backup, and make sure it is ON, and that there is a recent backup.

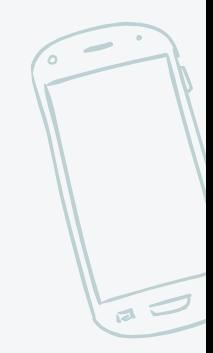

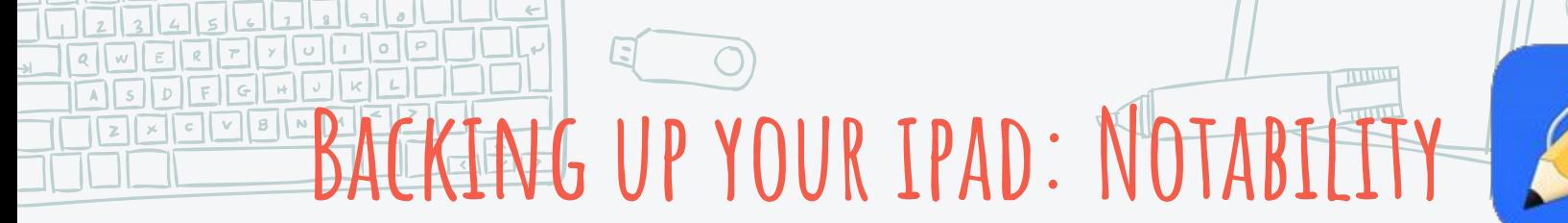

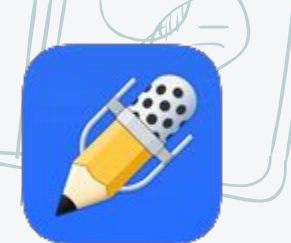

#### Backup to Google Drive

Make sure Auto-Backup to Google is occurring - assuming, of course, you even want a backup of these notes.  $\bigcup$ 

Verify within Google Drive that your notes have been backed up.

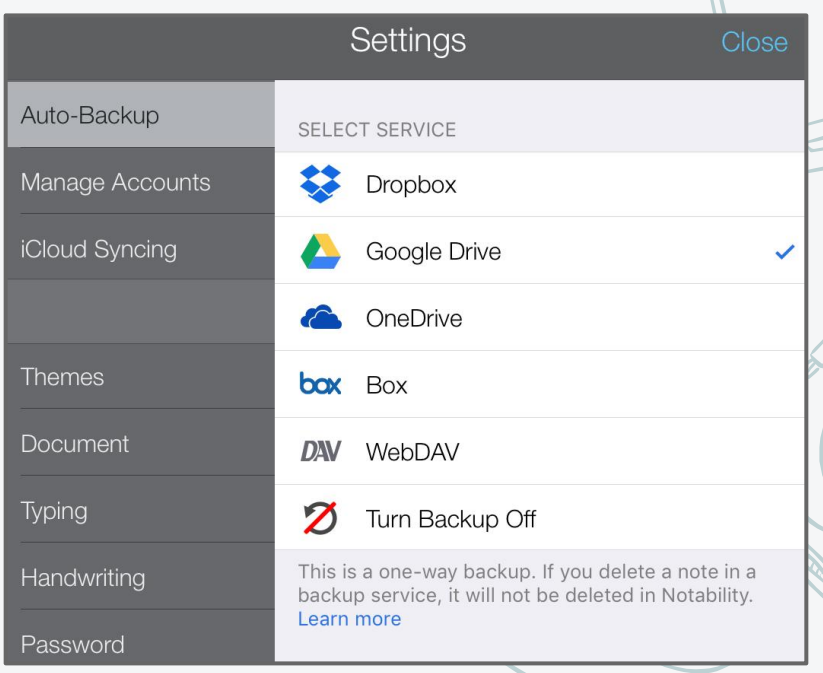

#### **Backing up your ipad: Photos**

#### **Backup photos and videos to Google Photos**

- Install Google Photos App
- 2. Sign in with your school account
- 3. Make sure **Back up & sync** is turned on
- 4. If Google Photos is already installed, tap the 3 lines in the upper left corner, tap Settings, tap Back up & sync, and verify it's turned on.

#### **Or Manually Backup to Google Drive**

In Google Drive, create a photos folder, tap the  $\rightarrow$  and choose Upload→Photos and Videos

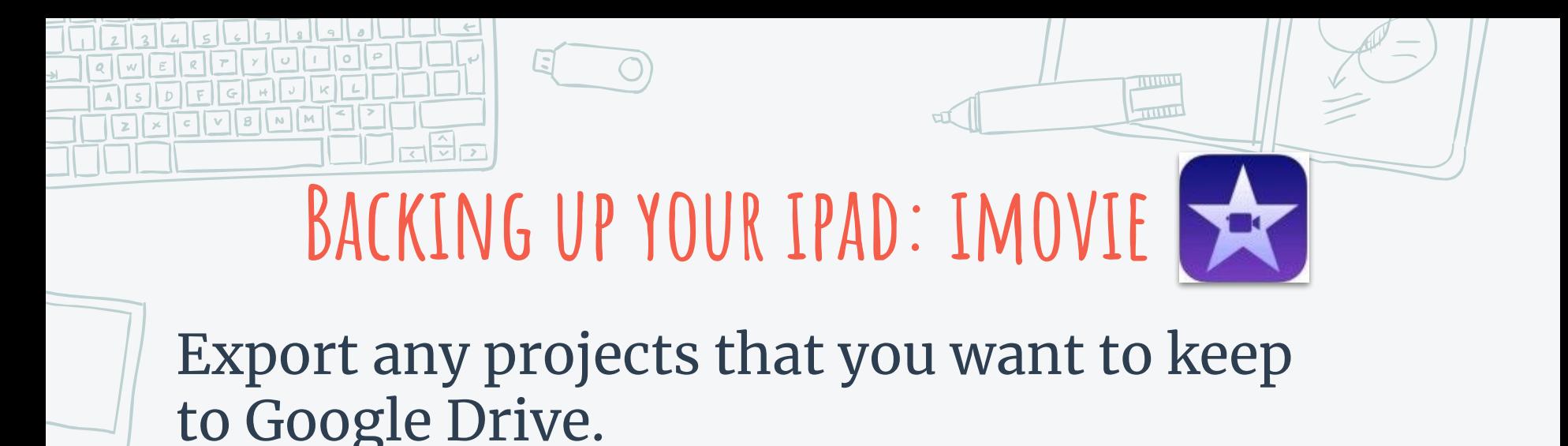

- a. Select your project, tap the Share Arrow  $\hat{[}^{\dagger}$ , choose Save Video
- b. Your movie is exported to your Photo Library
- c. In Google Drive tap the  $\leftrightarrow$  and then Upload  $\rightarrow$ Photos and Videos  $\rightarrow$  Camera Roll  $\rightarrow$  choose your video → Upload.

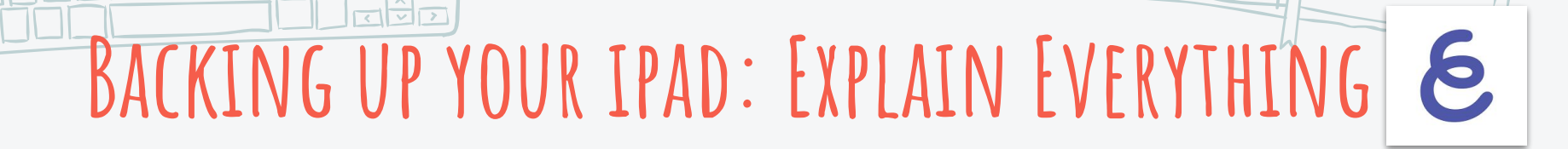

#### Backup to Google Drive

Export any projects that you want to keep to Google Drive. Choose the file type (image, video, Explain Everything project, etc) before exporting.

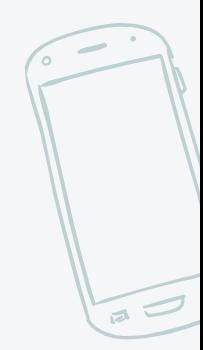

# BACKENG UP YOUR FPAD: **Pages, Keynote, & Numbers**

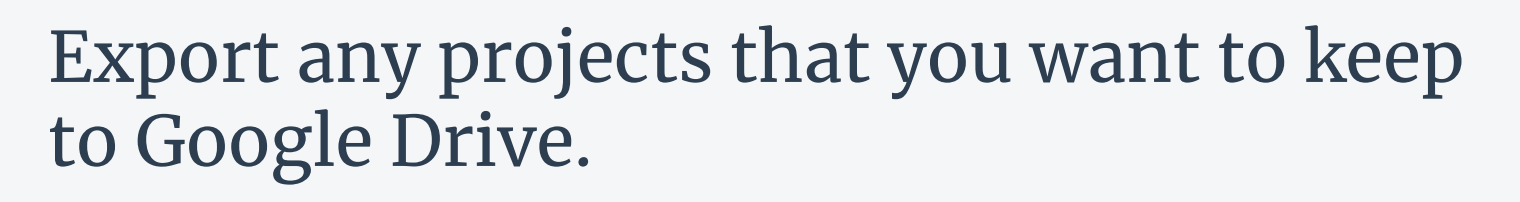

✖ **Sharing Multiple Documents:** from the app home screen, choose Select, check all documents you wish to share/export, select Share, Select Open in Drive, Save (these show up as Pages/Keynote/Numbers files)

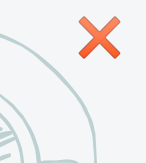

**Share as a Pages/Keynote/Numbers file:** Tap the  $\Box$  $\Box$  from within the document, choose Share, choose Open in Google Drive, Save

Export to Google from within the document: Tap the **DOO** from within the document, choose Export, choose appearance (PDF only), choose Copy to Google Drive, Save

- Pages: PDF, Word, RTF, or EPUB,
- Numbers: PDF, Excel, or CSV
- Keynote: PDF or PowerPoint

### **Backing up your ipad: Notes**

Saving content from the Notes App

1. If your notes are already in iCloud, you're all set! They will be there in the fall when you set up your iPad and sign back in to iCloud. 2. If your notes are not in iCloud... Copy contents from any Notes you'd like to save and paste in a an iCloud Note, a Google Document or in Notability.

#### **Backing up your ipad: other apps**

Check any other apps you may have on your iPad that have documents or projects you want to save and back them up to Google Drive if possible.

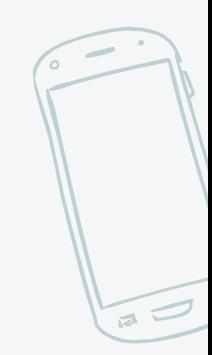

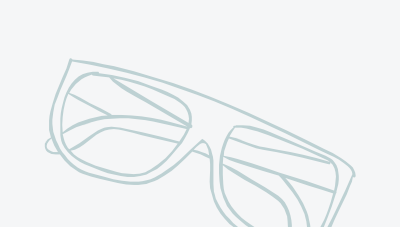

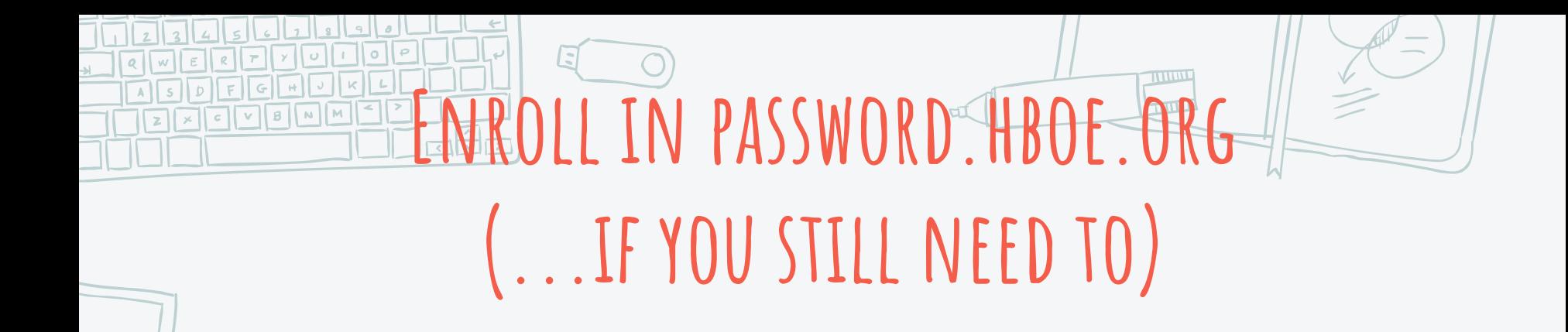

The next several slides will walk you through setting up your account in our password reset site.

Once, enrolled, you'll be able to change your district password anytime and recover it if you forget.

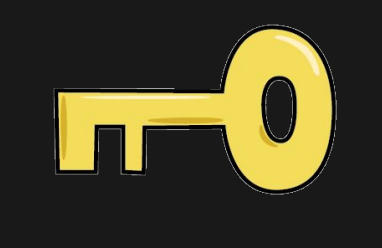

In Safari, open the STUDENTS page on Hilliardschools.org

Go to "Manage My District Password".

**Note: You use your district login and password to login to computers, Canvas, student wifi, etc. Your Apple ID password is different and cannot be changed here.** 

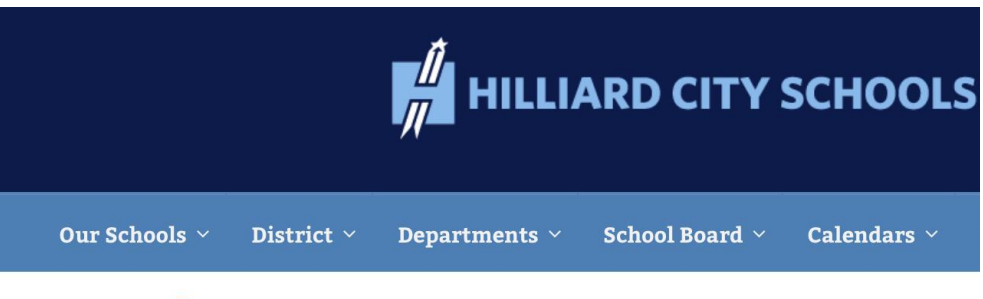

#### **Students**

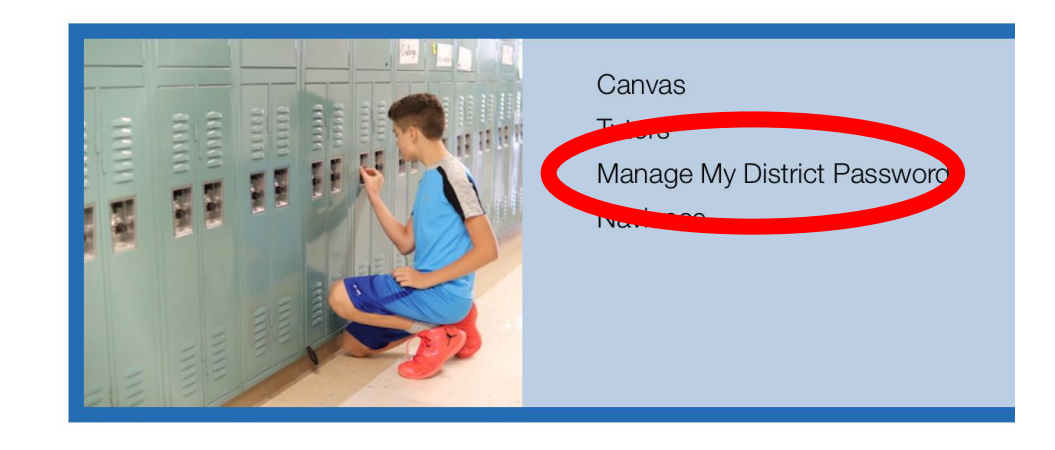

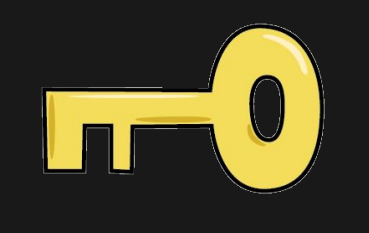

Tap the green login button. (Lower Right Corner)

Login using your student ID number and current password.

Choose and answer 3 security questions. (Be sure to choose questions that you will answer the same way every time. If you change your favorite color weekly, don't use that question.)

Tap Enroll (Upper Right Corner)

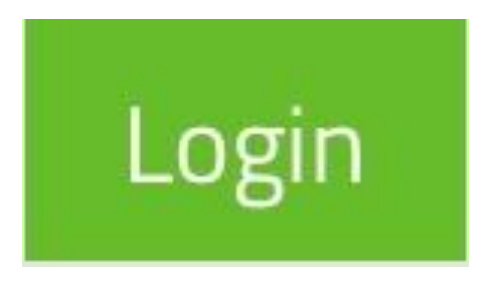

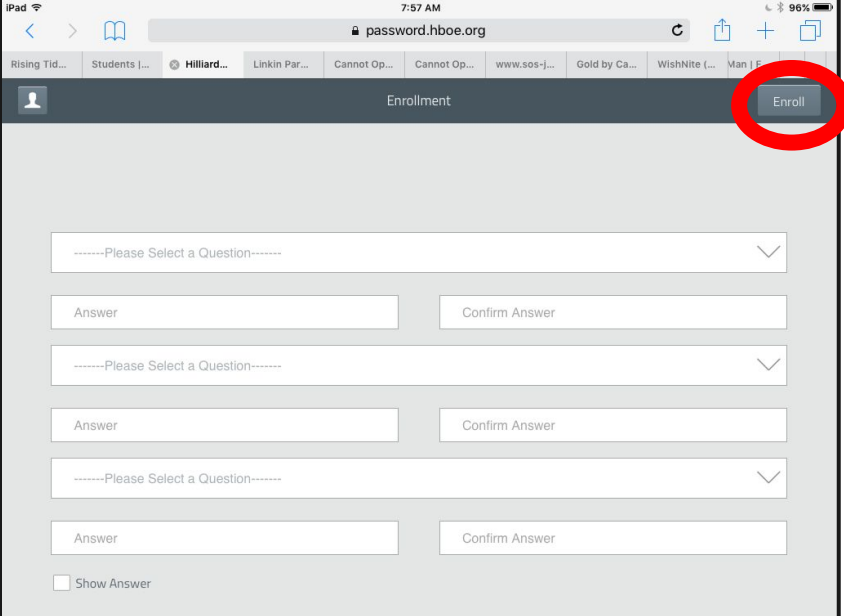

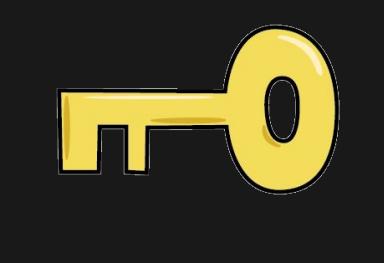

Choose and answer 3 security questions. (Be sure to choose questions that you will answer the same way every time. If you change your favorite color weekly, don't use that question.)

Tap Enroll.

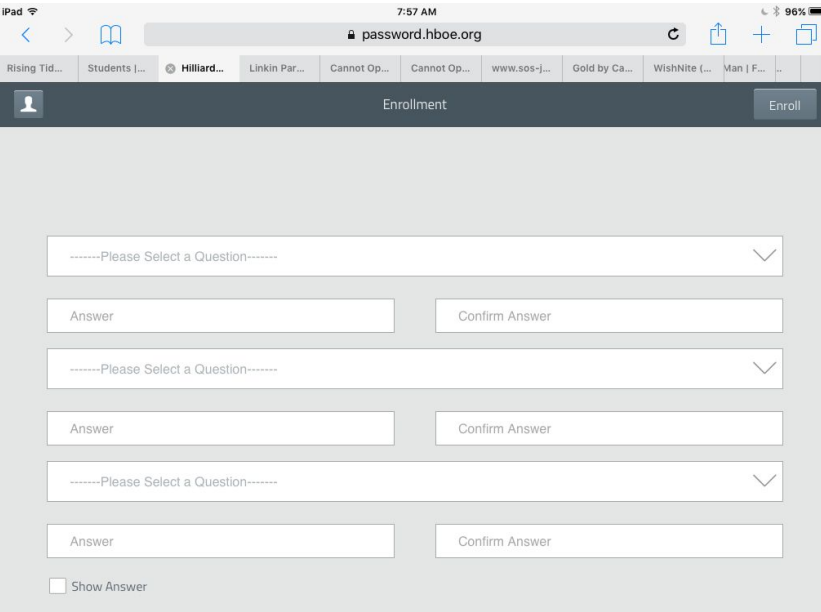

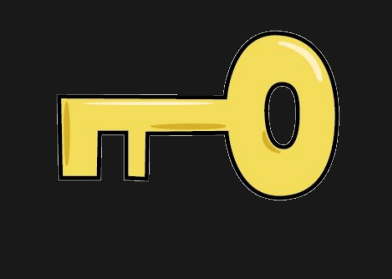

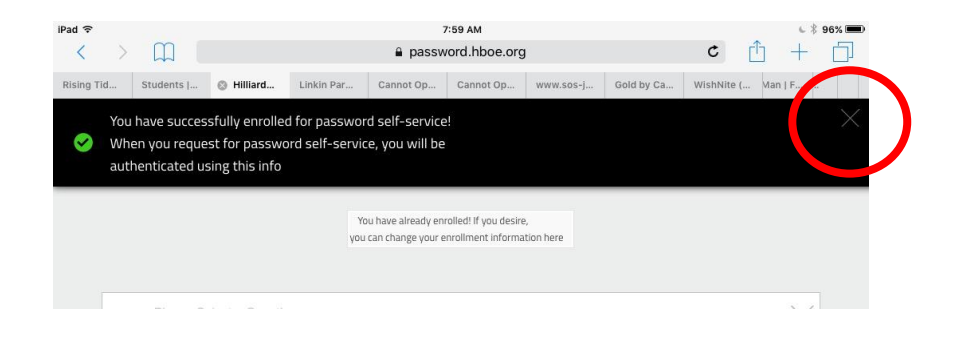

You will see a message stating you have successfully enrolled. Tap the X at the right side to close this message.

Now, tap the user icon in the top left corner.

If you want to change your password now, select "Change Password" If not, just sign out.

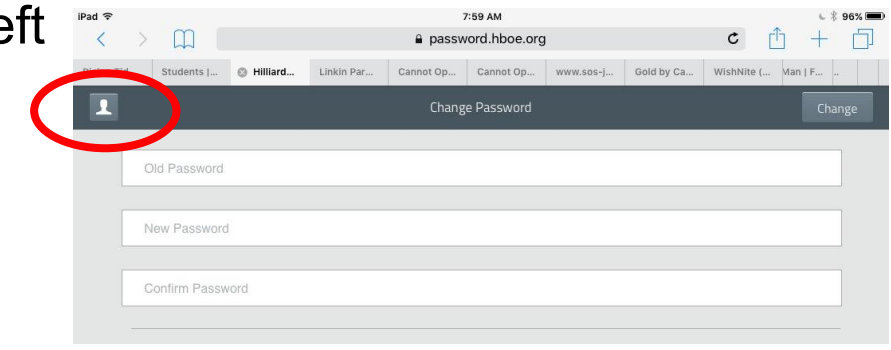

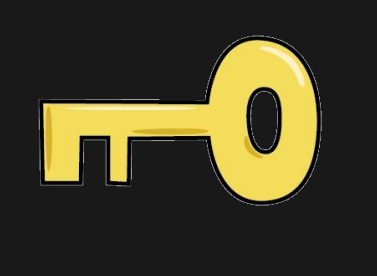

In the future you can use this site to reset a forgotten district password or to change your password.

Start by going to the STUDENTS link from the Hilliardschools.org site. Click on "Manage My District Password".

## **Update Your iPAD**

#### Go to Settings Go To General Select Software Update Make sure your iOS is Up to Date

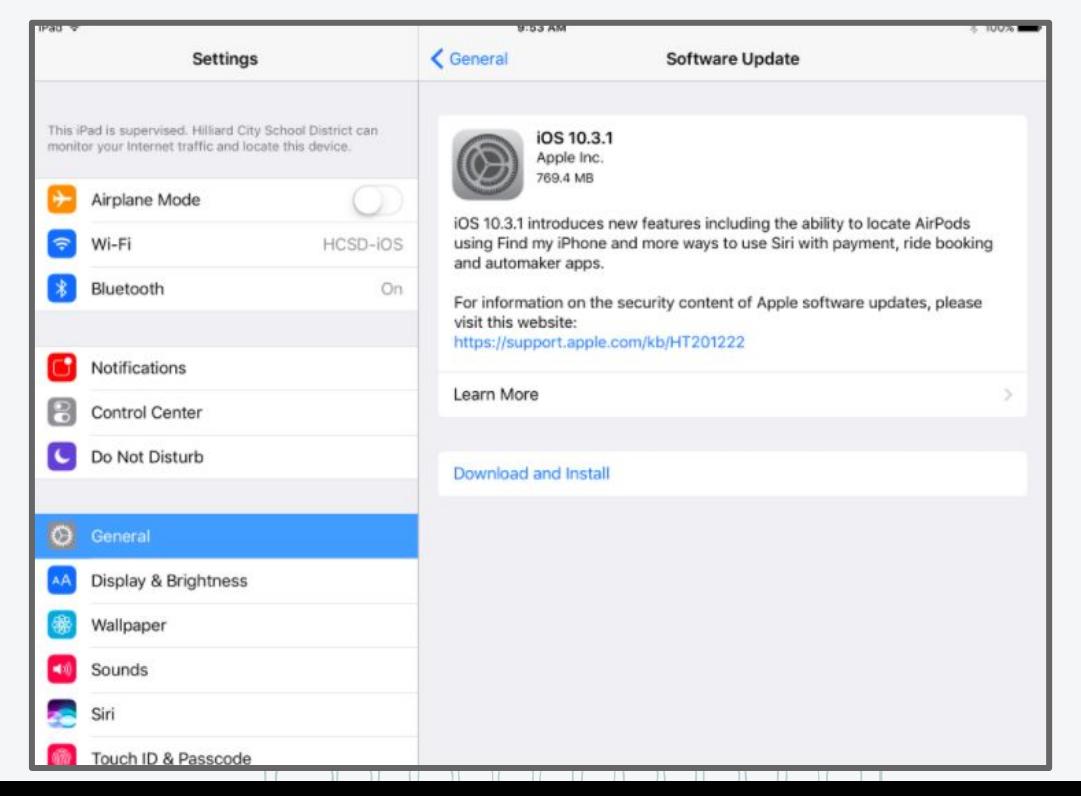

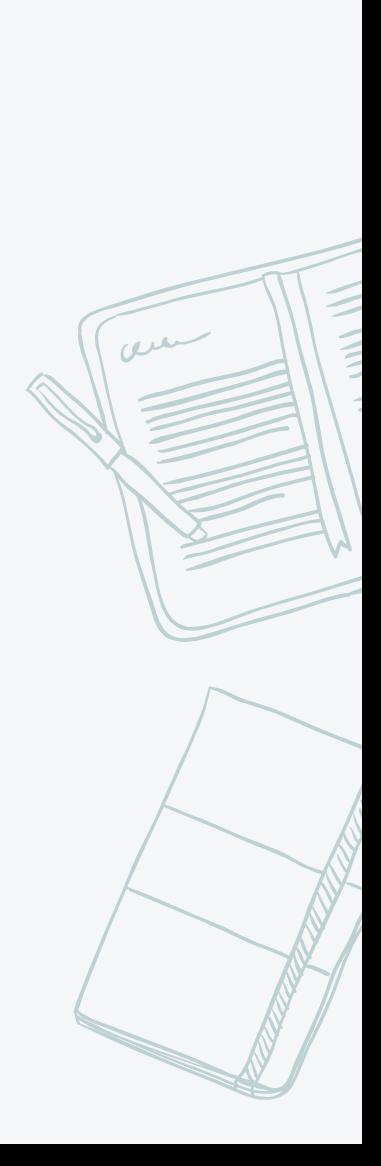

#### $\textcolor{blue}{\textcolor{blue}{\textbf{1}} \textcolor{blue}{\textbf{2}} \textcolor{blue}{\textbf{2}} \textcolor{blue}{\textbf{2}} \textcolor{blue}{\textbf{3}} \textcolor{blue}{\textbf{4}} \textcolor{blue}{\textbf{4}} \textcolor{blue}{\textbf{5}} \textcolor{blue}{\textbf{6}} \textcolor{blue}{\textbf{6}} \textcolor{blue}{\textbf{7}} \textcolor{blue}{\textbf{8}} \textcolor{blue}{\textbf{9}} \textcolor{blue}{\textbf{1}} \textcolor{blue}{\textbf{1}} \textcolor{blue}{\textbf{1}} \textcolor{blue}{\textbf{1}} \textcolor{blue}{\textbf{$ Bring Your iPad 100% CHARGED ON COLLECTION DAY

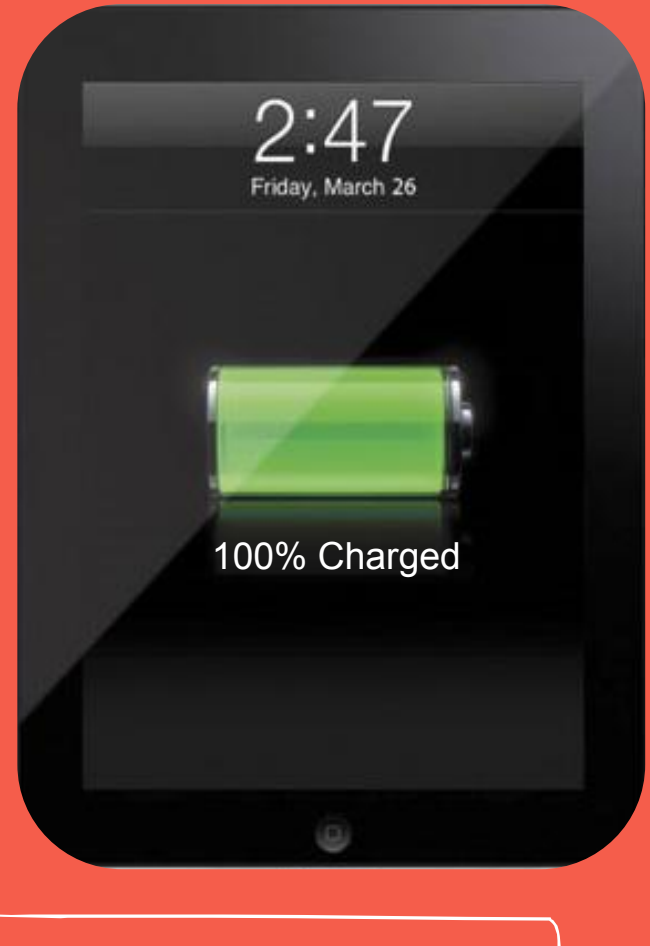

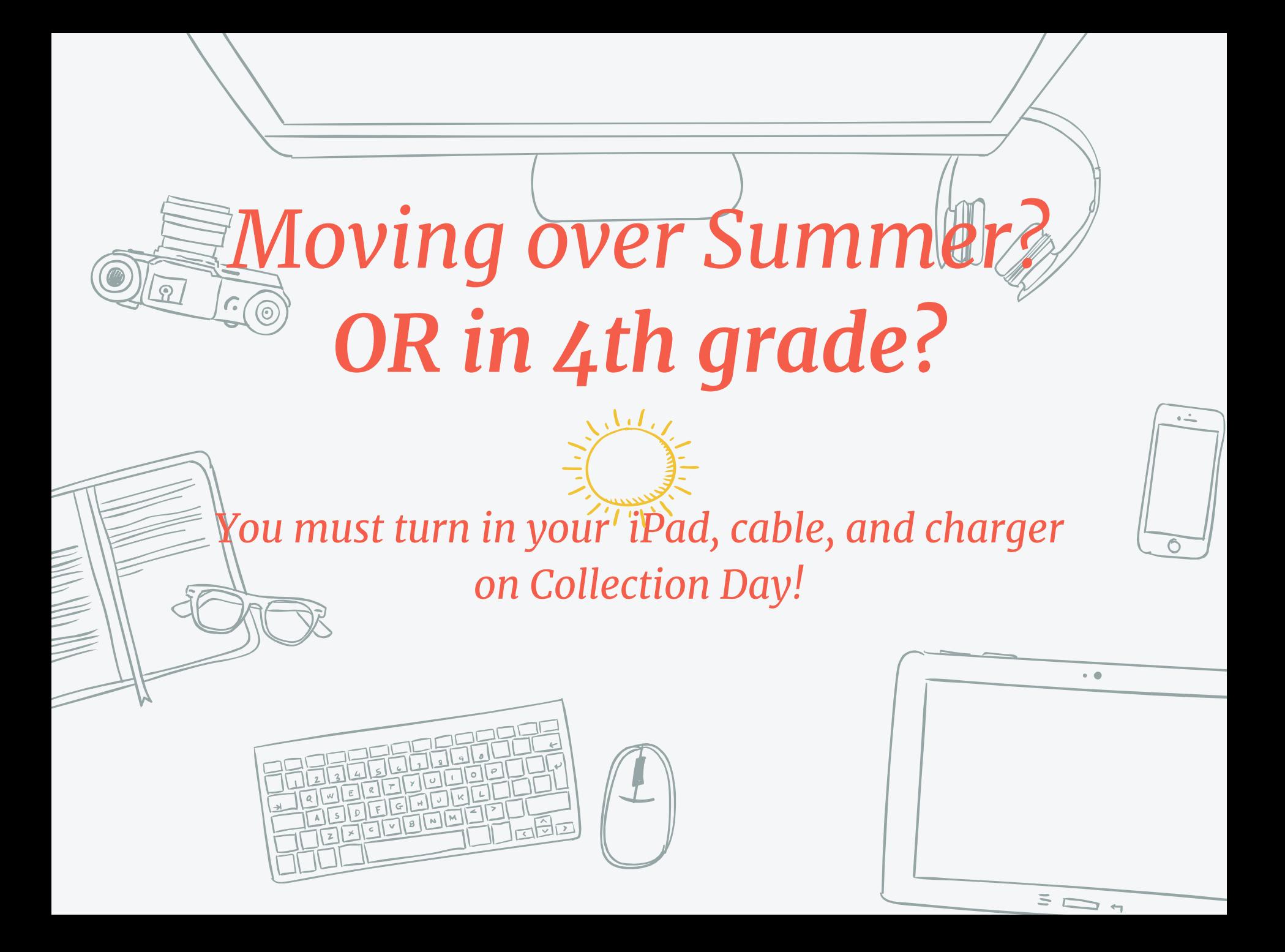

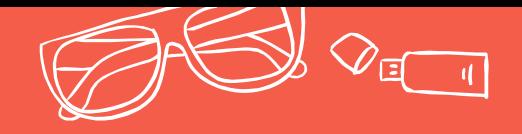

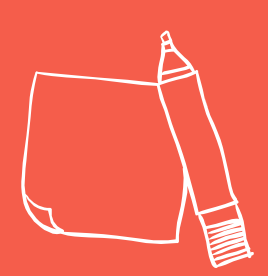

# **Need help? Any questions?**

Visit the Student Genius Bar in the Media Center

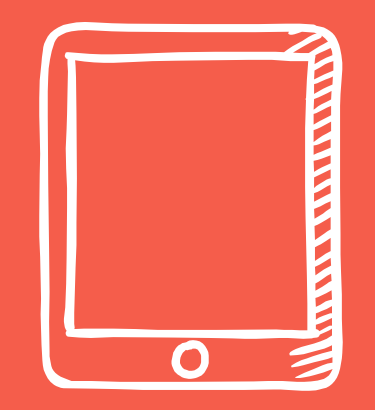

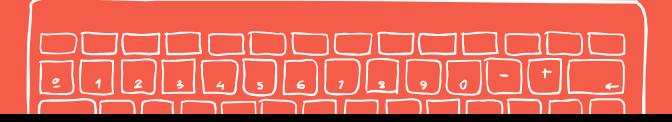

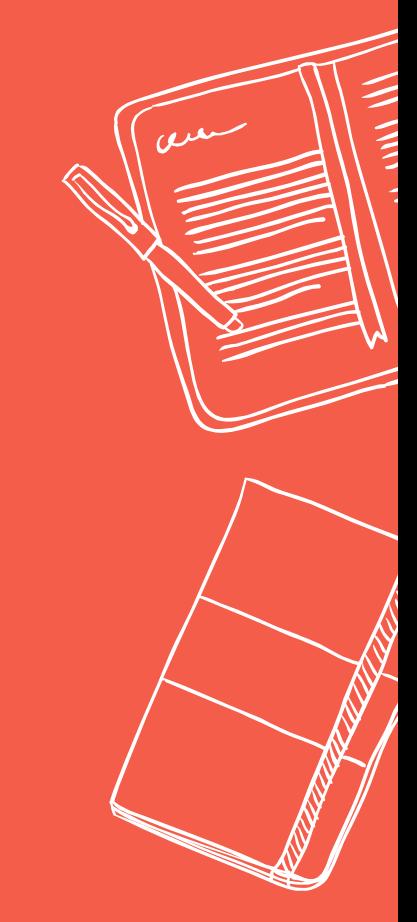